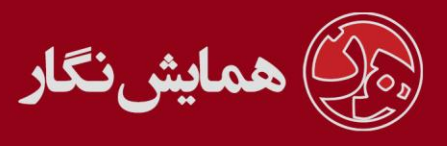

## **راهنمای استفاده از نرم افزار ›› همایش نگار ‹‹ - آموزش شماره 61 : همایش مجاز ی**

وقتی مقاله ای را برای ارائه مجازی انتخاب میکنید چندین مرحله برای ارائه آن مقاله بصورت مجازی باید انجام شود که در زیر به آن اشاره شده :

.1 مقالهی مورد نظر را در قسمت مدیریت همایش << مقاالت << رسیدگی به مقاالت انتخاب کرده و با زدن دکمهی وضعیت مقاله، وضعیت آن را به <mark>پذیرش به صورت مجازی</mark> تغییر دهید.

۲. بعد از تغییر وضعیت مقاله نیز می بایست نحوه ارائه آن را به <mark>ارائه بصورت مجازی</mark> تغییر دهید.

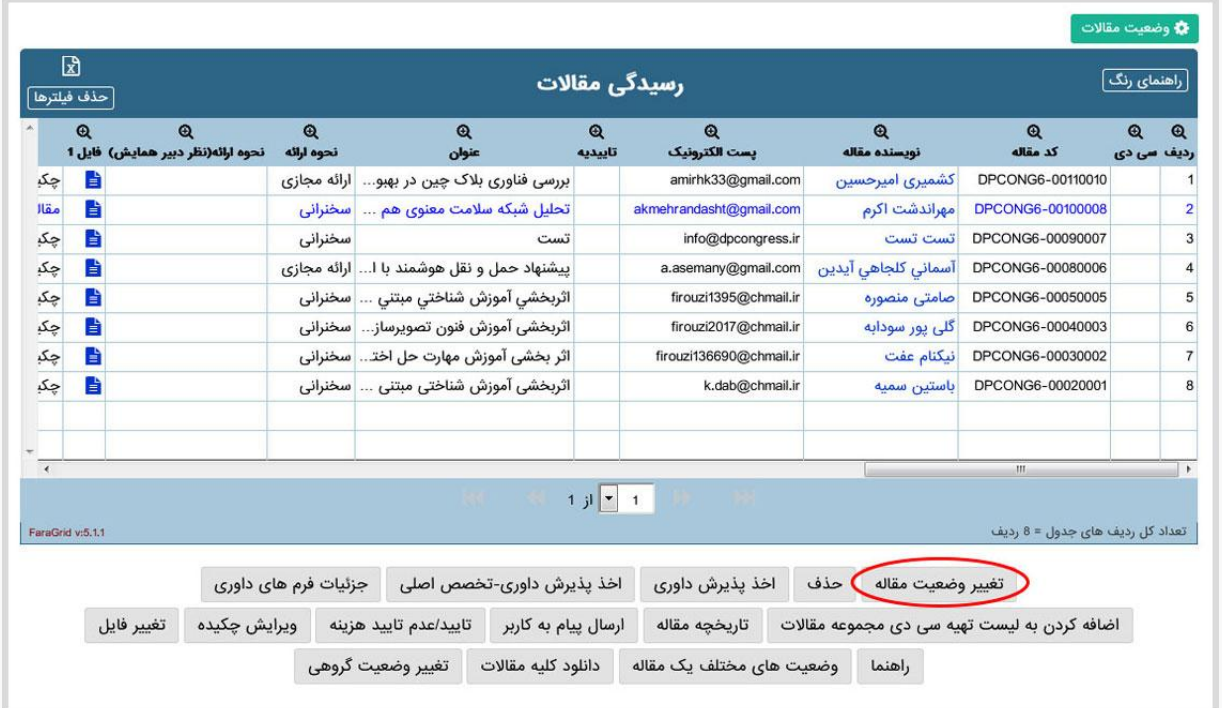

.3 کاربر می تواند وضعیت جدید مقاله خود را در پنل کاربران << وضعیت مقاله مشاهده و نسبت به آپلود فایل ارائهی خود اقدام نماید.

.4 بعد از آپلود فایل ارائه توسط کاربر شما می بایست از قسمت مدیریت همایش << ارائه مجاز ی << لیست مقاالت نسبت به تایید یا عدم تایید فایل ارائه اقدام نمایید.

توجه شود که در صورت تایید فایل ارائه، بقیهی کاربران قادر خواهند بود آن فایل را در پنل خود مشاهده نمایند و نظرات خود را در خصوص آن ثبت کنند.

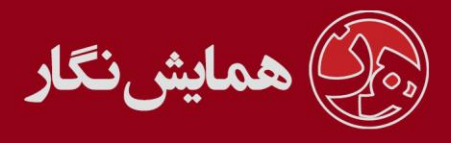

.5 شما همچنین می توانید از قسمت مدیریت همایش << ارائه مجاز ی << لیست مقاالت نظرات کاربران را مشاهده و تایید نمایید. در صورت تایید شما کاربران می توانند نظرات را مشاهده نمایند.

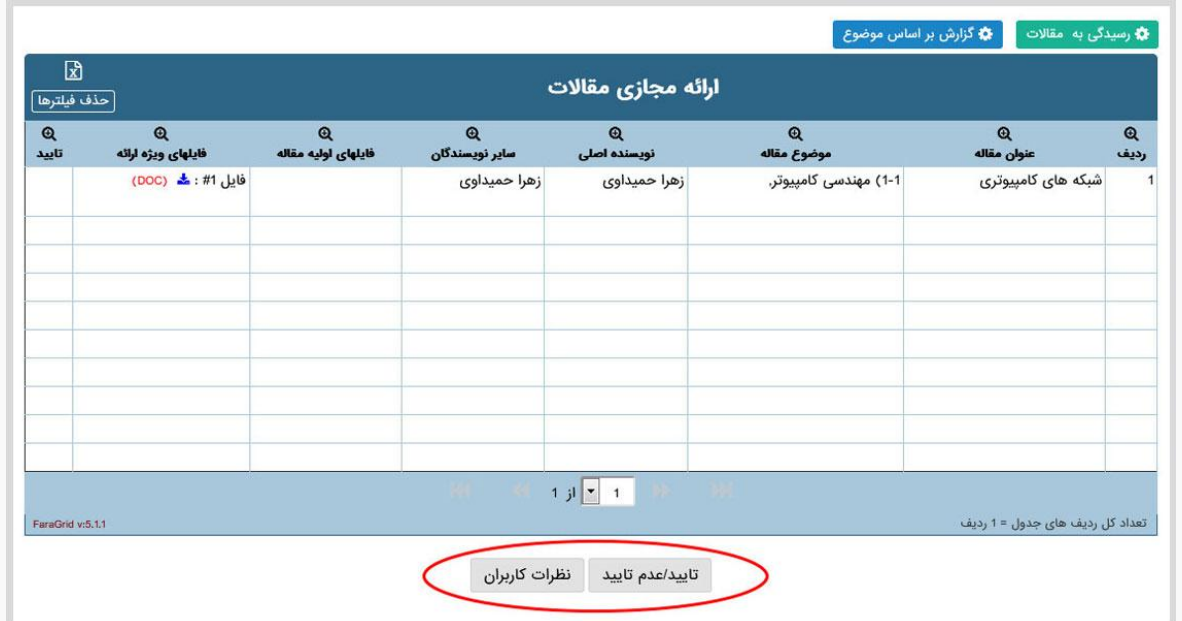

تنظیماتی که می بایست قبل از شروع همایش مجازی صورت بگیرد :

۱. در قسمت مدیریت همایش >> تنظیمات همایش>>وضعیت مقاله میبایست تنظیمات <mark>امکان</mark> <mark>درج فایل مجازی و ویرایش فایل مجازی</mark> برای وضعیت پذیرش بصورت مجازی انجام شود.

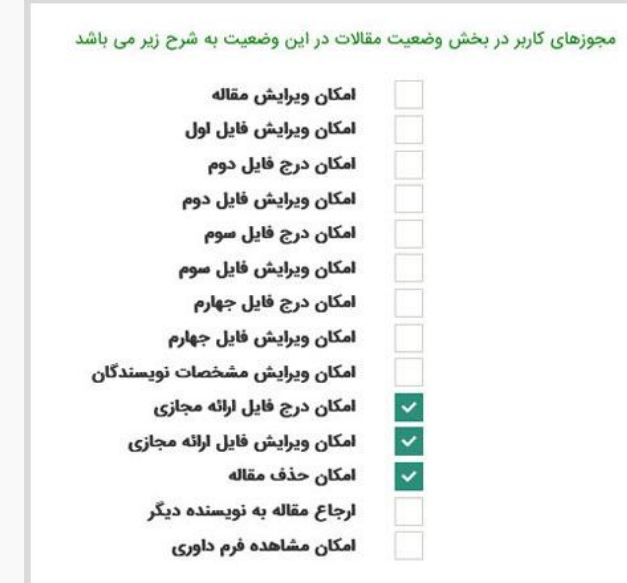

[وب سایت](http://www.hamayeshnegar.com/) [راهنماهای بیشتر](http://www.hamayeshnegar.com/help/) [وبالگ](http://blog.hamayeshnegar.com/)  $\&$  ovi-rragi

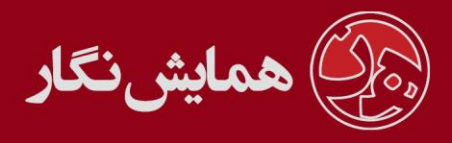

.2 در قسمت کاربران << کنترل پنل کاربران << همایش مجاز ی فعال شود.

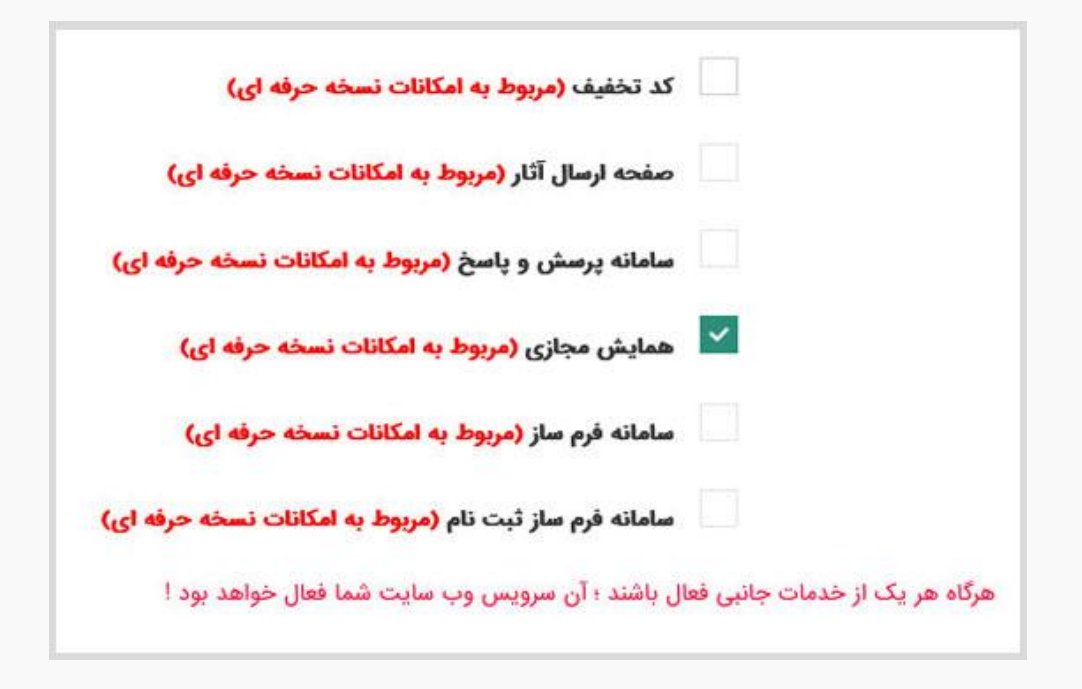

.3 در قسمت تنظیمات همایش << تنظیمات مقاالت << نحوه ارائه مقاله << ارائه مجاز ی فعال شود.

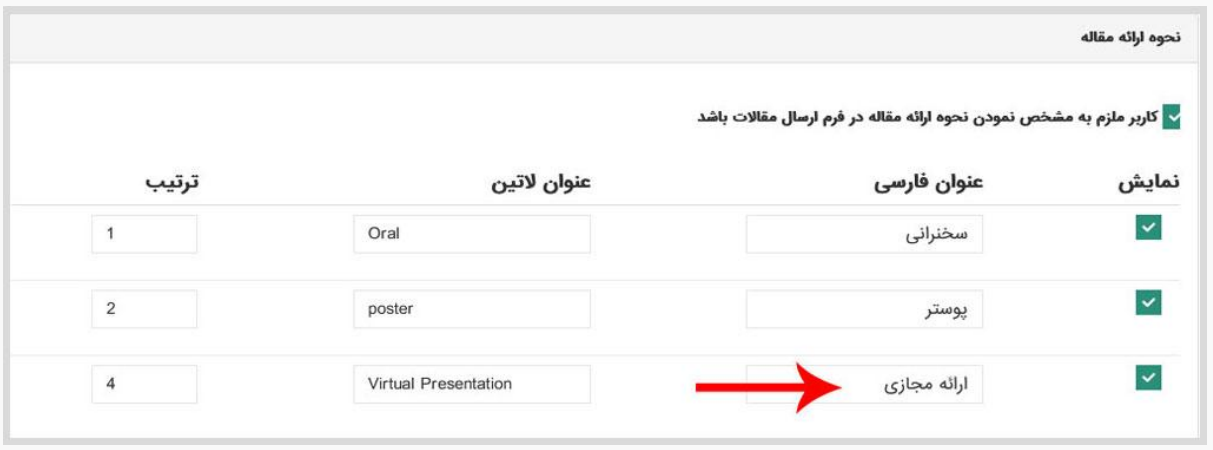

[وب سایت](http://www.hamayeshnegar.com/) [راهنماهای بیشتر](http://www.hamayeshnegar.com/help/) [وبالگ](http://blog.hamayeshnegar.com/)